## *Dokumente in Google Classroom bearbeiten*

Hier zusammengefasst nochmal die Vorgangsweise, wenn ihr in den nächsten zweieinhalb Wochen Dokumente in Google Classroom bearbeiten wollt.

- 1. Öffnet in der Aufgabe das entsprechende Dokument!
- 2. Klickt im Eck rechts oben neben dem Druckersymbol auf die drei Doppelpunkte!
- 3. Klickt auf "In neuem Fenster öffnen"!
- 4. Klickt jetzt in der Mitte oben auf "Mit Google Docs öffnen!
- 5. Wenn sich das Dokument geöffnet hat, bearbeitet ihr es so, wie es vorgegeben ist (Wörter einsetzen, markieren usw.)!
- 6. Seid ihr mit der Arbeit fertig, dann schließt das Dokument wieder und geht zurück zur Aufgabenstellung!
- 7. Um zu überprüfen, ob euer Dokument richtig bearbeitet wurde (das müsste eigentlich immer funktionieren), könnt ihr jetzt auf der Seite, auf der ihr die Aufgabe seht, oben das Symbol für "Diese Seite neu laden" anklicken! Dieses sieht so aus.

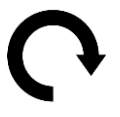

- 8. Wenn ihr jetzt die bearbeitete Aufgabe anseht, sollte alles erledigt sein.
- 9. Dann klickt ihr auf "Abgeben" und hofft, dass ihr von eurem Lehrer oder eurer Lehrerin eine gute Benotung bekommt.

Bei Fragen an die Lehrpersonen verwendet ihr bitte die Funktion "Privater Kommentar".

Liebe Grüße

**Richard Pirchmoser**